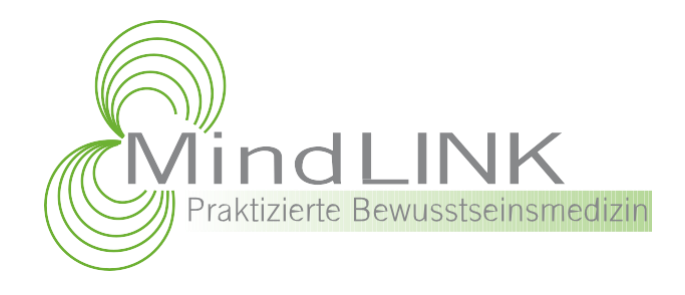

# **HANDBUCH**

# **MindLINK TEST® Software**

# **Technische Anwendung Online/Offline Version MindLINK TEST® Software**

**Autor: Vita Berger**

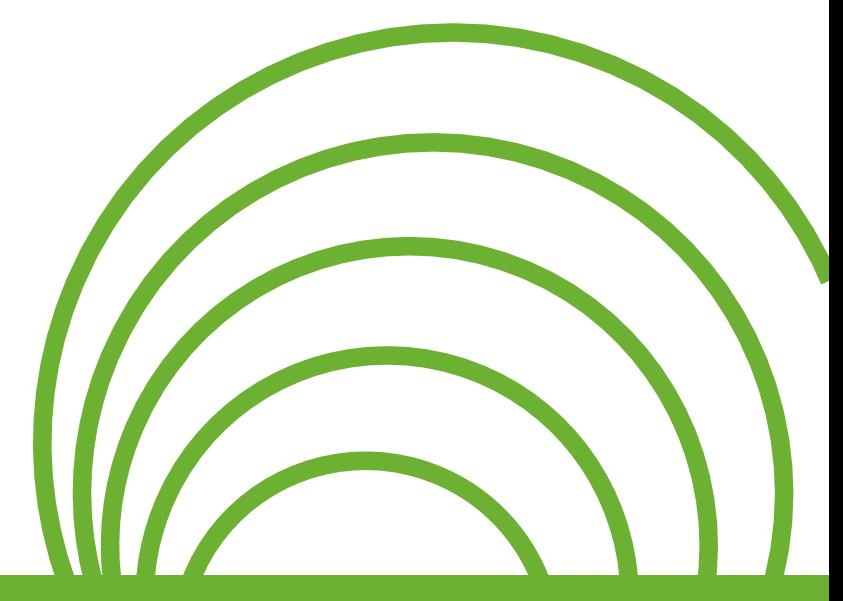

**www.mindlink.info**

**Stand Oktober 2014**

# **Ihr MindLINK TEST Software Paket besteht aus:** be:<br>

- ▶ 1 USB Stick mit der Offline Version oder
- ▶ 1 Log-In für die Online Version
- ▶ 1 Satz Zugangsdaten für beide Versionen
- 1 Transduzer-Schleife zur Informationsübertragung
- ▶ 1 Handbuch Anwendung / Beschreibung Testelemente integriert in der Software
- 1 Handbuch Technische Anwendung integriert in die Software
- ▶ 1 Flyer Schnellinformation für die Installation der Software

### **Installation - Online-Version**

Zur Nutzung der Online-Version der MindLINK TEST Software wird eine einmalige Registrierung durchgeführt. Nach der Registrierung übermittelt Ihnen die Fa. MindLINK Ihre persönlichen Zugangsdaten. Mit Ihrer Email-Adresse und dem vorläufigen Passwort loggen Sie sich bitte dann unter [www.mindlinktest.de](http://www.mindlinktest.de/) in Ihr System ein. Achten Sie darauf, dass Ihr Browser immer auf dem aktuellsten Stand ist. Falls Sie eine ältere Version des Browsers nutzen ist es möglich, dass Ihre Testungen zu langsam oder nicht wie vorgesehen ablaufen.

Nach dem Anmeldevorgang können Sie Ihr Passwort und Ihre Nutzerdaten individuell abändern. Bitte klicken Sie mit Ihrer Maus in den oberen rechten Navigationsbereich und wählen Sie "Eigene Benutzerdaten verwalten". Unter diesem Punkt ist es Ihnen möglich Ihre Daten entsprechend Ihren Vorstellungen abzuändern. Bitte beachten Sie, dass Ihre Nutzerdaten die Daten sind, welche auf Protokollen und Ausdrücken erscheinen werden.

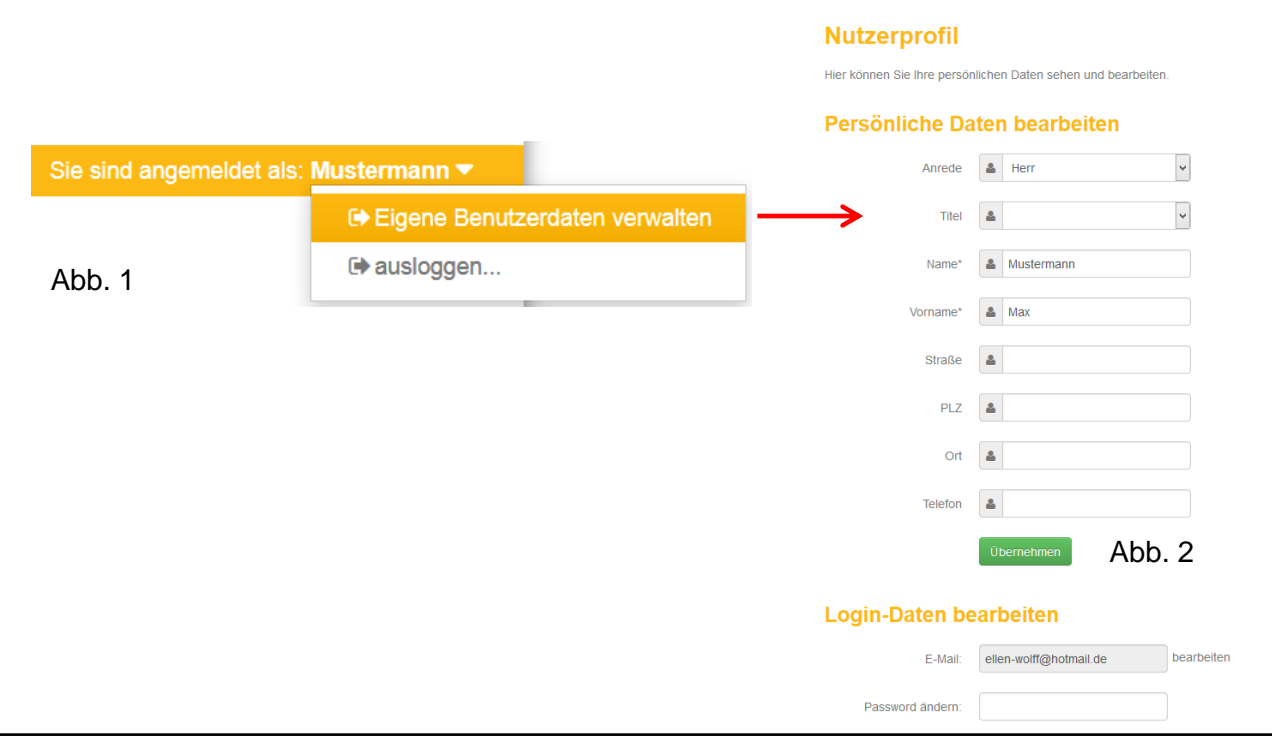

 $\overline{\mathcal{L}}$ 

# **Installation - Offline Version**

Zunächst empfehlen wir, dass Sie auf dem Desktop Ihres PC oder Laptop einen Ordner anlegen. Benennen Sie diesen Ordner in "MindLINK TEST" um.

Nun kopieren Sie alle Daten von mitgelieferten USB-Stick in diesen Ordner.

Mit einem Doppelklick auf "mindlinkserver" startet Ihre Software.

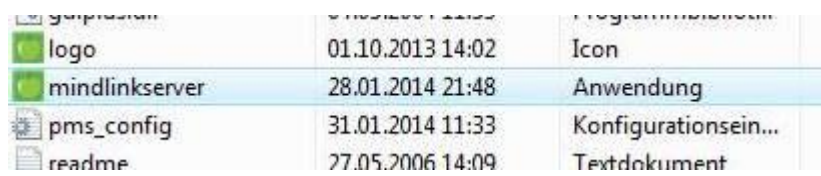

Abb. 3

### **Login**

Melden Sie sich mit den von uns übermittelten Zugangsdaten an. Auch bei der Offline-Version ist dieser Schritt erforderlich. Hiermit wird sichergestellt, dass nur Sie Zugriff auf Klienten-Daten und deren Testungen haben.

## **Änderung der Zugangsdaten**

Sie erhalten von uns bei einer Trial-Software 60 Logins zum Testen oder beim Kauf der Software die Zugangsdaten für Ihre MindLINK TEST Software. Diese Benutzerdaten können Sie natürlich individuell abändern. Nach einmaliger Registrierung unsererseits lassen wir Ihnen Ihre Zugangsdaten zukommen. Mit diesen Zugangsdaten loggen Sie sich in Ihr System ein. Im oberen rechten Navigationsbereich können Sie wie bereits beschrieben Ihre Benutzerdaten individuell einstellen.

**Bitte beachten Sie:**

**Notieren Sie sich das individuell geänderte Passwort. Die Firma MindLINK hat nach diesem Schritt keinen Zugang zu Ihrer Software. Dies geschieht zum Schutz Ihrer Daten.**

# **Neuen Klienten anlegen**

Um einen neuen Klienten anzulegen klicken Sie bitte auf *"Verwaltung"* in der Navigation leiste links oben – ein Dropdown Menu mit dem Punkt "Klientenverwaltung" öffnet sich. itte<br>kt "K

Geben Sie nun unter Klientenliste *"+ Neuen Klienten anlegen"* die Kontaktdaten ihres Klienten ein.

#### **Tipp:**

Alle mit einem \* gekennzeichneten Felder sind Pflichtfelder. Diese müssen vollständig eingeben werden, um einen Test zu starten.

Wenn Sie mit der Maus auf eines der Icons gehen, zeigt ein kleiner Dropdown Menu wie Sie weiter verfahren können:

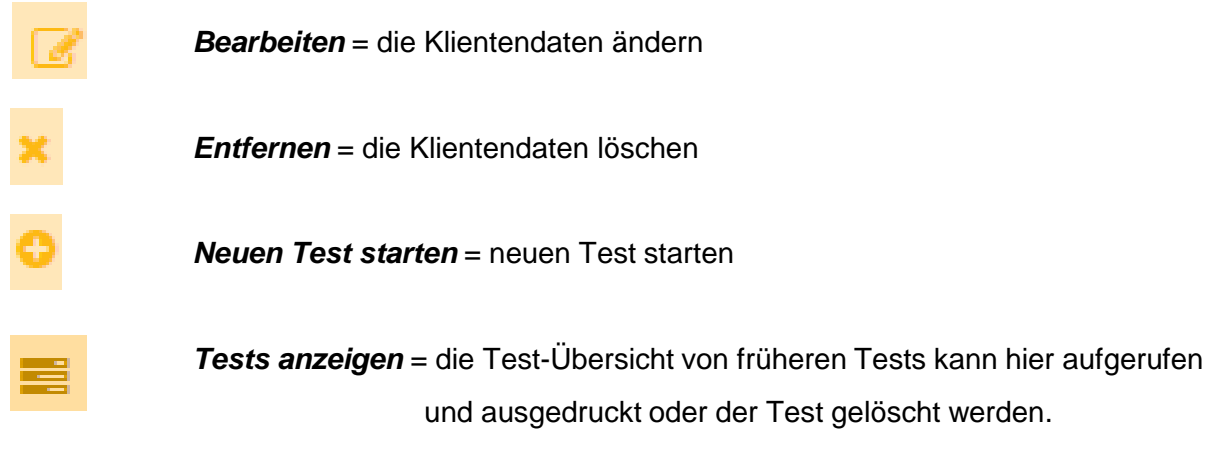

Nach dem Klick auf *"Neuen Test öffnen"* wird ein neues Fenster geöffnet (siehe Abb.4).

In diesem Fenster wird protokolliert, mit welchem spezifischen File (bzw. Setup) in die Testung eingestiegen wird. (Bitte beachten Sie – im Vorfeld muss der General File – ich bin vollkommen gesund – getestet werden . Weitere Details zur genauen Testung finden Sie im Handbuch)

In diesem Fenster testen Sie auch den %-Score des Setups (siehe Anwendungs-Handbuch – MindREFLEX). Anhand des %-Scores wird die Priorität des spezifischen Files geprüft. Es sollten nur Setups von 80% - 100% berücksichtigt werden.

 $\bar{\chi}$ 

## **Test anlegen - Negative Energie**

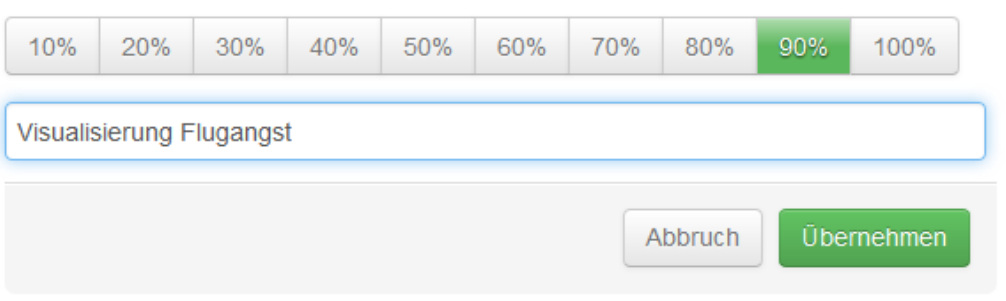

#### Abb. 4

Der %-Score hat eine Mouse-Over Funktion – d.h. es ist nicht notwendig, dass Sie auf jeden einzelnen Score klicken. Sobald Sie mit der Maus auf den jeweiligen %- Score gehen, verfärbt sich das entsprechende Feld grün (siehe Abb. 4) – die dahinter liegende Audio-Information ist jetzt aktiv und wird über die Transduzer-Schleife auf den Klienten übertragen. Der MindREFLEX Test kann nun durchgeführt werden. Klicken Sie auf den %-Score, bei dem der Klient eine gleich lange Armlänge zeigt. Starten Sie den Setup mit einem Klick auf "Übernehmen".

Es kann einen Augenblick dauern bis sich die Datenbank mit den 4 Testfenstern öffnet. Der %-Score zum Setup wird im Protokoll festgehalten. Der eigentliche Test beginnt an dieser Stelle.

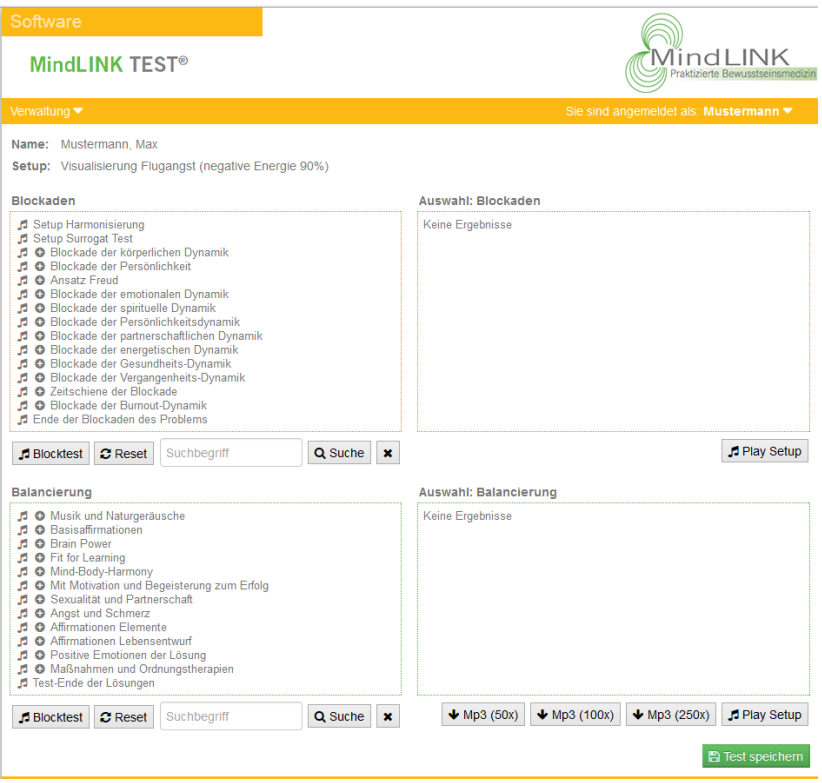

Das Testen beginnt mit der Uberkategorie "Blockade der körperlichen Dynamik".

Sobald Sie auf die Note vor der ersten Überkategorie klicken, aktiviert sich der sogenannte "Blocktest". Die Software generiert nun automatisch einen größeren Block von Testelementen. Die entsprechenden Audio-Dateien werden alle gleichzeitig über die Transduzer- Schleife übertragen. Somit werden nicht nur die Überkategorien, sondern auch alle Elemente der Unterkategorien parallel abgespielt. Anhand dieser Anwendung können in kurzer Zeit Blöcke von Testelementen mit dem MindREFLEX Test auf Resonanz überprüft werden. der<br>rie k<br>mati

Gleiche Armlänge steht für "Ja" = Resonanz.

Ist dies der Fall klicken Sie bitte auf das grüne "Ja". Die Unterkategorien öffnen sich und die Details können durchgetestet werden.

Ungleiche Armlänge steht für "Nein" = keine Resonanz.

In diesem Fall klicken Sie bitte auf das rote "Nein". Die Software wechselt automatisch zu den nächsten Testelementen.

Test läuft! In Block enthalten?

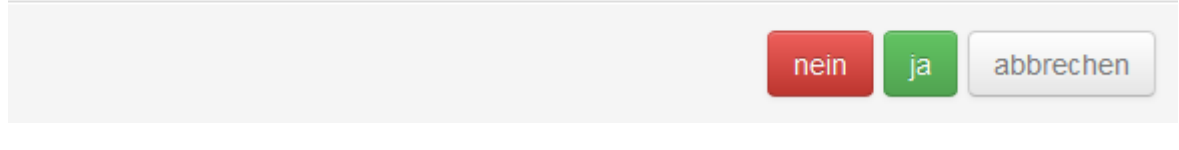

#### Abb. 6

Der Computer rechnet automatisch im Hintergrund welche zum Block gehörenden Dateien übertragen wurden. Dabei kann nichts übersehen werden.

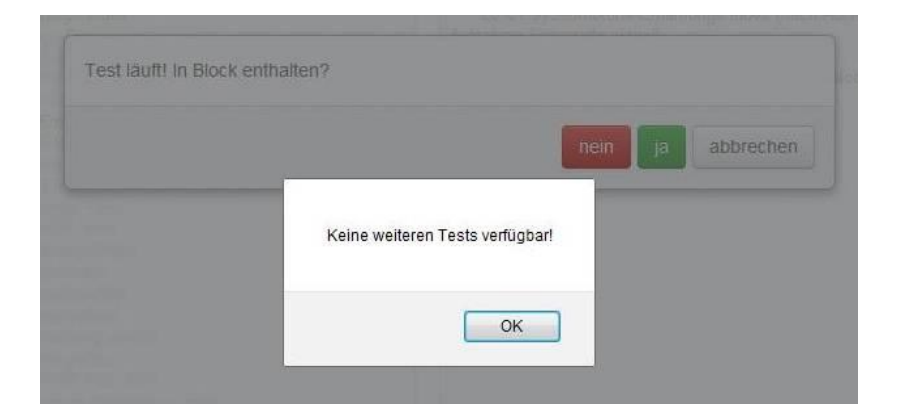

Abb. 7

Der Blocktest kann jederzeit durch "Abbrechen" angehalten und an jeder beliebigen Stelle fortgesetzt werden. Bitte klicken Sie hierfür auf die Note vor dem entsprechenden Testelement, bei dem Sie weiter testen wollen.

#### **Tipp:**

**Bei MindLINK TEST empfehlen wir, zunächst nur die Überkategorien EINZELN auf Resonanz zu testen. In den Unterkategorien sind sehr viele negative Testelemente enthalten. Testet man zu viele Testelemente könnte dies für das Unterbewusstsein des Klienten zu viel werden.**

#### **Vorgehensweise:**

- Klicken Sie bitte auf die Überkategorie die Audio Datei wird aktiviert, indem man auf die Musik-Note vor dem Testelement, mit dem man beginnen möchte, klickt.
- $\triangleright$  Zeigt sich keine Resonanz = ungleiche Armlänge, wechseln Sie bitte zur nächsten Überkategorie bis eine Resonanz = gleiche Armlänge, angezeigt wird. Haben Sie in einer Überkategorie Resonanz, wechseln Sie bitte in die entsprechenden Unterkategorien und aktivieren Sie den Blocktest, indem Sie auf das Notenzeichen vor dem Testelement klicken, mit dem Sie beginnen möchten.
- $\triangleright$  Sie können ebenfalls einzelne Elemente aktivieren. Auch hier ist es notwendig das Notenzeichen vor dem gewünschten Element anzuklicken.

#### **Setup Harmonisierung:**

Sollte der Klient beim Vortest ein "Switching" zeigen (Was ist Switching? – siehe Handbuch), klicken Sie auf "Setup Harmonisierung". Nun wird klassische Musik übertragen und beide Gehirnhälften werden synchronisiert. Spielen Sie die harmonisierende Musik ein paar Minuten ab und führen Sie den Vortest noch einmal durch. Nach diesem Vorgang sollte der Klient richtig auf Ihren Input reagieren.

#### **Setup Surrogat-Test:**

Die Anwendung ist im Detail im Anwender Handbuch beschrieben.

#### **Ende der Blockaden des Problems:**

Nachdem in Fenster 1 alle Kategorien getestet wurden, kann mit diesem Testelement geprüft werden, ob alle relevanten Testelemente zum Thema im Setup gefunden wurden.

Gleiche Armlänge steht für "Ja" = "Diagnose" abgeschlossen Ist dies der Fall wechseln Sie zu Fenster 3 *("Balancierung")* hlos<br>erun<sub>!</sub><br>volls

#### Ungleiche Armlänge steht für "Nein" = "Diagnose" unvollständig

In diesem Fall fehlen Testelemente oder sie wurden übersehen. Bitte testen Sie alle Überkategorien noch einmal einzeln. Durch die Menge der übertragenen Informationen, ist es möglich, dass das Unterbewusstsein zwischen einzelnen Testelementen nicht mehr klar entscheiden kann. Testet man nur eine Überkategorie mit den entsprechenden Unterkategorien, ist es für das Unterbewusstsein leichter ein Testelement mit Resonanz zu erkennen.

Stellen Sie sich einen Chor mit 100 Mitgliedern vor, jeder sagt seinen Namen. Wenn jetzt aber nur 10 Mitglieder ihren Namen sagen, ist es schon leichter einen einzelnen Namen heraus zu hören.

Wird noch ein Testelement gefunden, dann testen Sie wie üblich den entsprechenden %- Score und überprüfen Sie, ob das "Ende der Blockaden des Problems" erreicht wurde. Ist dies der Fall wechseln Sie zu Fenster 3 *("Balancierung")*

#### **Blockaden**

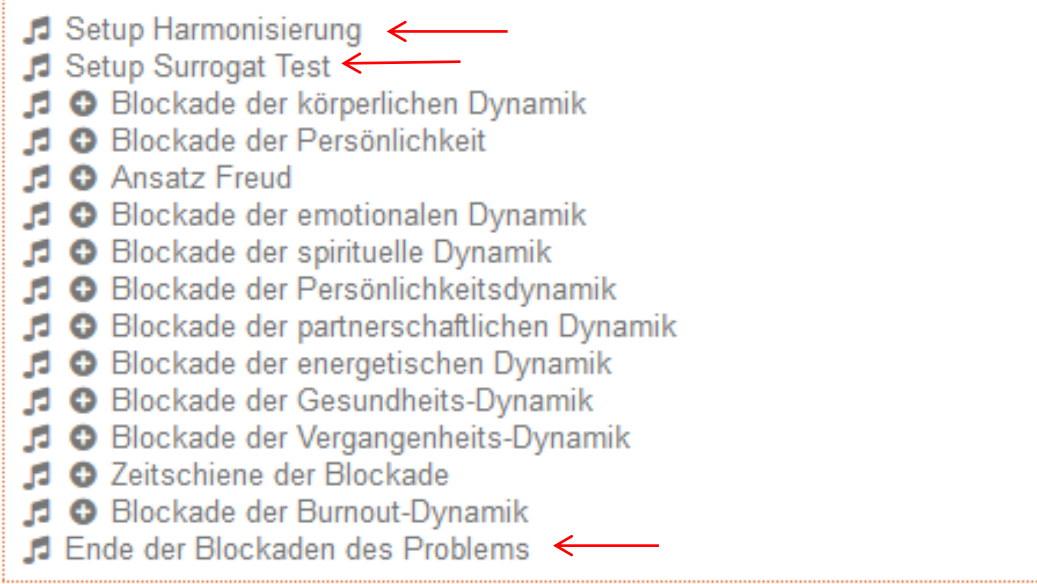

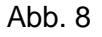

#### **Test-Ende der Lösungen:**

Nachdem in Fenster 3 alle Kategorien getestet wurden, wird mit diesem Testelement überprüft, ob die "Therapie" vollständig und abgeschlossen ist. Die Vorgehensweise bzw. Anwendungsweise ist die gleiche wie in Fenster 1.

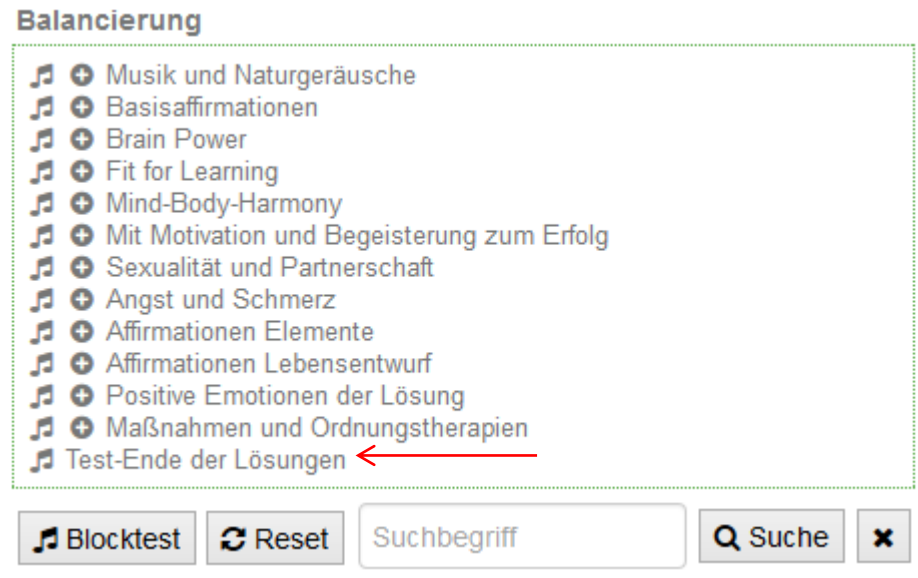

Abb. 9

#### **Notenzeichen:**

Mit einem Klick auf das Notenzeichen werden entweder ein Testelement oder der ganze Block aktiviert. Ist ein Element aktiv wird die Farbe des Notenzeichens grün.

#### **Plus-Zeichen:**

Das Plus-Zeichen bedeutet in dieser Kategorie gibt es noch weitere Details = Unterkategorien. Klickt man auf das Plus-Zeichen, öffnen sich diese Unterkategorien. Damit ist es möglich ein ganz spezifisches Testelement auswählen und nur dieses eine Element zu aktivieren und zu überprüfen, ob Resonanz besteht. Um eine spezifisches Element zu testen, klicken Sie bitte auf das Noten-Zeichen vor dem entsprechenden Element. Jetzt ist die Audio-Datei aktiv und wird übertragen – der MindREFLEX Test kann durchgeführt werden. Für eine bessere Übersicht wird empfohlen, die geöffneten Unterkategorien, nach dem Test mit dem Minus-Zeichen wieder zu schließen. Alternativ können Sie den "Reset" Button klicken.

#### **Blocktest:**

Um Blöcke von Testelementen zu aktivieren klicken Sie bitte auf *"Blocktest".*

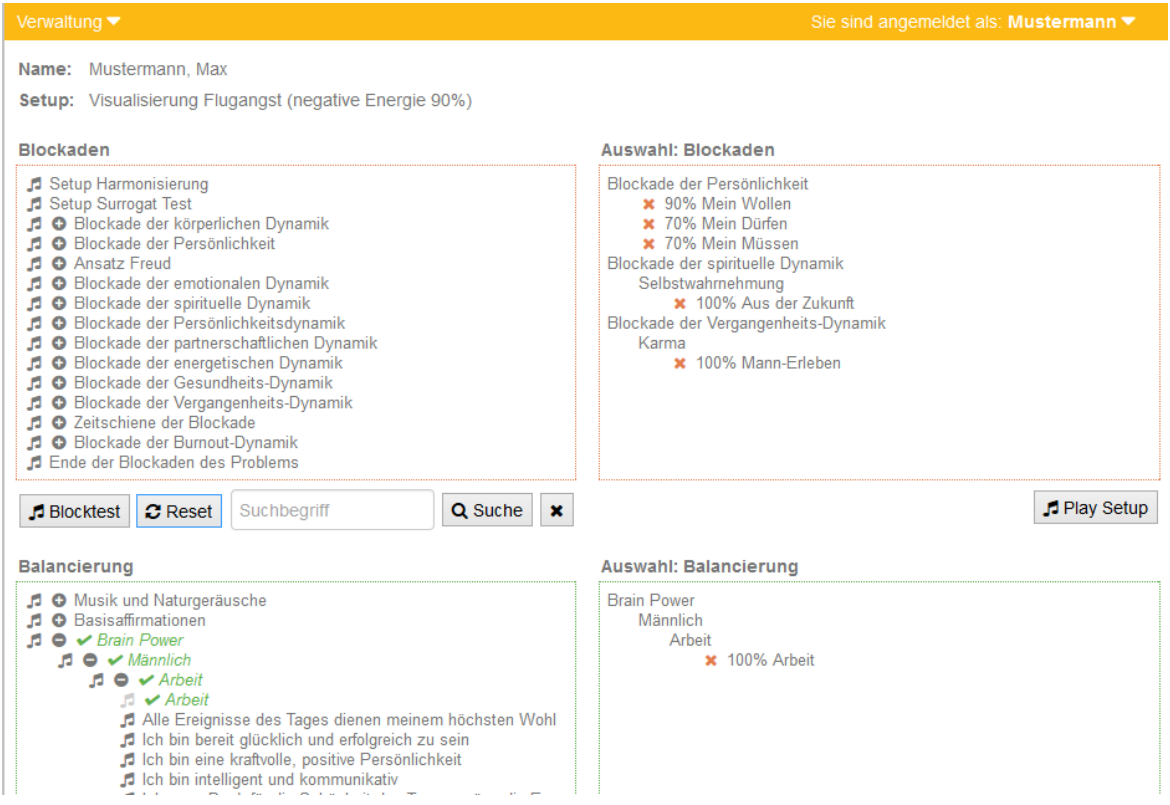

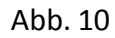

#### **Reset:**

Wenn im Blocktest getestet wird, vergrößert sich das Fenster 1 oder 3.

Die getesteten Elemente sind zur Orientierung "hellgrau" hinterlegt.

Die noch nicht getesteten Elemente bleiben dunkel grau.

Die Test-Elemente die mittels "ja" und %-Score in Fenster 2 oder 4 abgelegt wurden, sind mit Häkchen und in grüner Schrift dargestellt.

Wird beispielsweise der Blocktest abgebrochen, können mit "Reset" alle Unterkategorien automatisch geschlossen werden.

#### **Suche:**

Wenn Sie ein bestimmtest Element bereits im Kopf haben, können Sie mit dem Button "Suche" nach diesem suchen. Die Suchbegriffe können sowohl in Groß- als auch in Kleinschreibweise eingegeben werden. Alle Testelemente, die den gesuchten Begriff beinhalten, werden in rot angezeigt. Zusammengesetzte Wörter können mit oder ohne "-" geschrieben sein. In diesem Fall testen Sie bitte beide Schreibweisen.

Wenn Sie ein Testelement vermissen, kann dieses in unserem System ergänzt werden. Kontaktieren Sie uns, welches Testelement ergänzt werden soll. Wir prüfen dann, ob das Test-Element im nächsten Update aufgenommen werden kann.

*Achtung: Es können NUR schriftliche Anregungen berücksichtigt werden.*

#### **Suche x:**

Löschen der vorhergehenden Suche. Ein neuer Begriff kann eingegeben werden.

Es ist auch möglich getestete Elemente mit dem roten "X" zu löschen. Sie werden dann im Test-Protokoll nicht mehr berücksichtigt.

#### **Ergebnis ablegen:**

Sobald ein Testelement mit "ja" bestätigt wird – öffnet sich der %-Score. Auch hier wird mit dem MindREFLEX getestet, welcher %-Score Resonanz hat. Es gibt zwei Möglichkeiten den %-Score zu bestätigen:

**Übernehmen:** Hier wird das Test-Element protokolliert und der Tester muss wieder per Hand extra den Blocktest aktivieren und weitertesten. Wenn es eines der letzten Testelemente war, sollte diese Möglichkeit verwendet werden.

**Übernehmen und Fortfahren:** Hier wird das Test-Element protokolliert und der Test der weiteren Elemente wird automatisch fortgesetzt. Sind im Block noch viele Elemente enthalten sollten Sie diese Möglichkeit des Übernehmens anwenden.

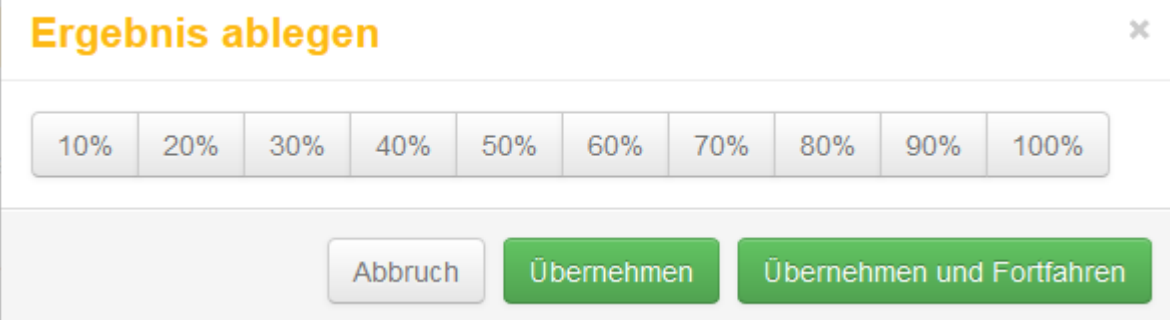

Abb. 11

**Technische Anleitung Technische Anleitung**

#### **Play Setup:**

#### **Play Setup im Fenster 1:**

**Play Setup:**<br><mark>Play Setup im Fenster 1:</mark><br>Jedes Mal, wenn ein Testelement in Fenster 2 mit %-Score abgelegt wird, ist es möglich mit "Play Setup" einen weiteren Setup zu öffnen. (Diese Anwendung ist im Handbuch detailliert beschrieben) Mit dieser Vorgehensweise arbeitet man sich Schicht für Schicht in das Unterbewusstsein des Klienten vor. Infolgedessen werden Fragen präziser gestellt und später getestete Affirmationen zutreffender.

Werden keine weiteren Setups mit Spezifischen Files gemacht, ist es möglich, dass Sie viele Elemente mit Resonanz finden, welche aber oft nur einen geringen %-Satz haben. In MindLINK TEST sollten jedoch nur Blockaden mit hohen %-Scores berücksichtigt werden, damit die passenden Lösungen für eigentliche, schwerwiegende Problem gefunden werden können.

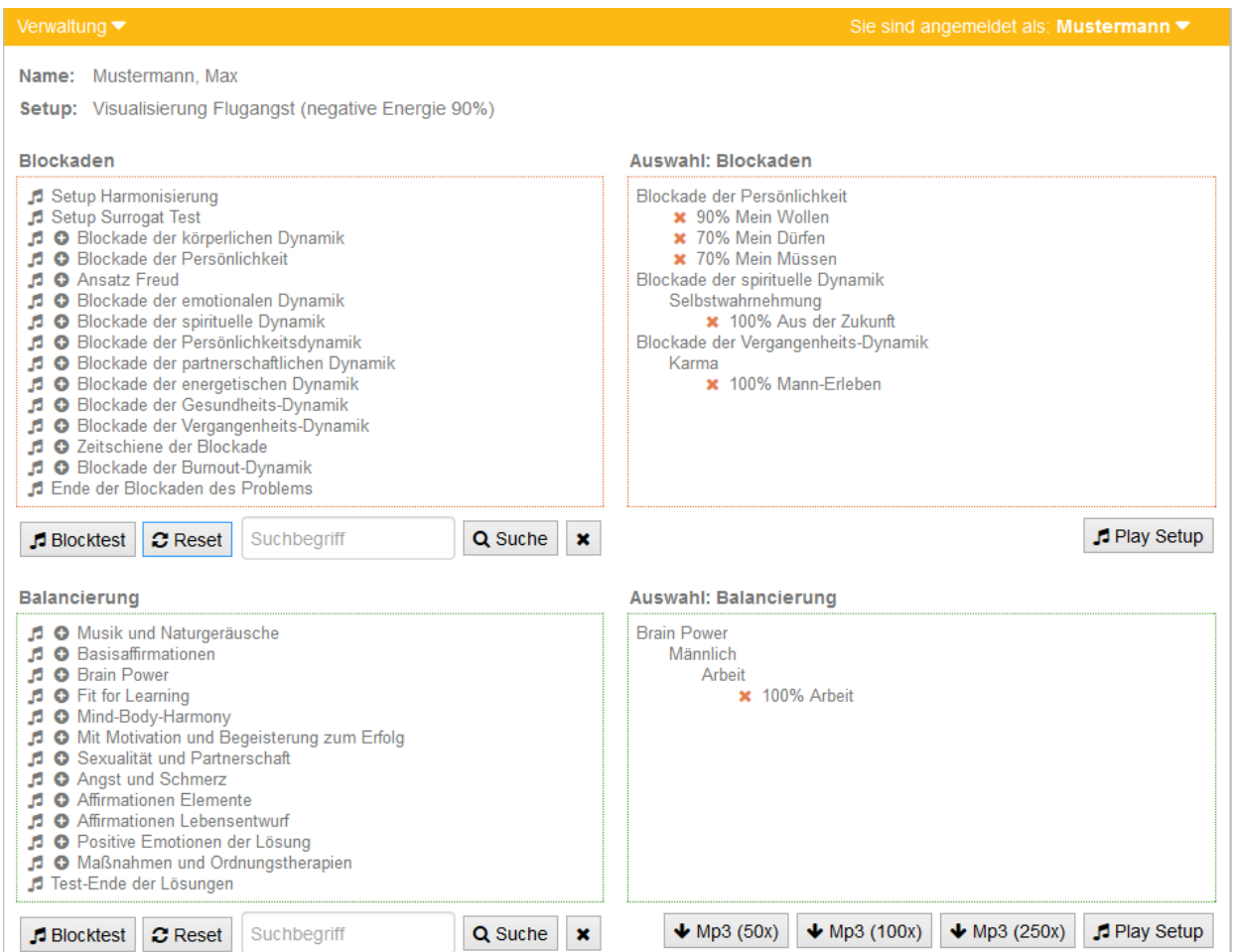

Abb. 12

#### **Vorgehensweise:**

- $\triangleright$  Nachdem Sie das erste Testelement mit %-Score in Fenster 2 abgelegt haben, klicken Sie bitte auf "*Play zum Setup*" und ziehen Sie die Arme an. Gleiche Armlänge steht für "Ja" und zeigt die Zustimmung zum übertragenen Testelement.
- Lassen Sie die Arme nach der Zustimmung los und speichern Sie das Testelement aus Fenster 2 über die XY-Line ein. Streichen Sie hierfür mit dem Daumen vom dritten Auge bis zum Haaransatz, einmal mit geöffneten und einmal geschlossenen Augen (Für weitere Informationen zu dieser Anwendung – siehe Handbuch)
- **"Play Setup" deaktivieren!**
- Ziehen Sie nun bitte nochmals an den Armen. Durch das Einspeichern hat sich die Situation verändert. Der Klient zeigt nun eine ungleiche Armlänge. Dies ist ein Indiz für den Stress, der durch diese eingespeicherte neue Information verursacht wird.
- Starten Sie erneut bei "*Blockade der Persönlichke*it", indem Sie die Überkategorien einzeln testen. Es wird nun geprüft, an welcher Stelle Resonanz zu dem eingespeicherten Element besteht.

**WICHTIG! Sobald ein / mehrere Element/e über Play zum Setup eingespeichert wird / werden muss wieder von oben beginnend ("Blockade der Persönlichkeit") getestet werden. Nicht nach dem zuletzt übernommenen Element ansetzen. Es wurde mittels "Play zumSetup" eine neue/tiefere Schicht im Unterbewusstsein des Klienten geöffnet, d.h. es muss wieder von vorn begonnen werden.**

**MERKE! "***Blockade der körperlichen Dynamik***" wird nur beim ersten Setup zum Spezifischen File getestet.** Damit wird nur EINMALIG überprüft, ob ein körperliches Problem im Zusammenhang mit dem ursprünglichen Thema steht.

#### **Tipp:**

**Vor dem Einspeichern über die XY- Linie IMMER überprüfen, ob die Arme gleich lang sind – damit wird sichergestellt, dass das Unterbewusstsein auch wirklich allen verschiedenen Testelementen in Kombination zustimmt. Es ist möglich, dass das Unterbewusstsein mit den einzelnen Testelementen einverstanden ist, die Kombination aber zu viel wird und somit keine weiteren Interventionen zugelassen werden können.**

- Beim Einspeichern von 2, 3, 4 …abgelegten Testelementen in Fenster 2 über die XY- Linie zeigt sich, das die Armlängendifferenz immer größer wird = Der Stress nimmt stetig zu. elem<br><sup>e</sup>r grand<br>bge
- $\triangleright$  Nachdem Sie ca. 5-6 Testelemente in Fenster 2 abgelegt haben und immer wieder ein neuer Setup erstellt wurde, sollte mit "*Ende der Blockaden des Problems*" überprüft werden, ob für diese Testung schon alle relevanten Testelemente ermittelt wurden. Erfahrungsgemäß werden selten mehr als 5-6 Blockaden zu einem Thema gefunden, wenn mit spezifischen Files gearbeitet wird.
- Ist das Testende der Blockaden erreicht, wechseln Sie bitte zu Fenster 3 und wenden Sie auch hier den Blocktest wie bereits beschrieben an.

#### **Play Setup im Fenster 4:**

Mit "Play Setup" in Fenster 4 werden die gefunden Affirmationen und Musikstücke aktiviert. Diese Funktion können Sie nutzen, indem Sie bereits während der Besprechung die getesteten "Lösungen" über Ihre Spule abspielen lassen. Die Übermittlung dieser Informationen an das Unterbewusstsein ist eine erste "Therapie". Der Klient kann so erfahrungsgemäß mit seinen Testergebnissen besser umgehen. Außerdem entlässt man den Klienten mit der positiven Information der Testung und nicht den negativen Blockaden.

#### **Mp3 (50 x) Mp3 (100 x), Mp3 (250 x):**

Mit diesen Buttons können Sie Ihre getesteten Lösungen in den Wiederholungsraten 50 / 100 / 250 auf Ihren Computer / Notebook exportieren. Die Wiederholungsrate zeigt an, wie oft die Sätze als Audio Datei aneinander gereiht werden. Größe und Dauer der Datei hängt also von der Länge des längsten Verstärkungssatzes ab. Wichtig ist hier eine Unterscheidung zwischen Online- und Offline Version.

Online-Version: Die Dateien werden übereinander abgelegt, d.h. es werden keine Wörter wahrgenommen sondern ein Murmeln.

Offline-Version: Die Daten werden nacheinander abgelegt. Die Wirkung ist identisch mit der übereinander gelagerten Version. Die Wiederholungen sind jedoch in diesem Fall geringer, da die nacheinander laufenden Dateien im Allgemeinen länger sind.

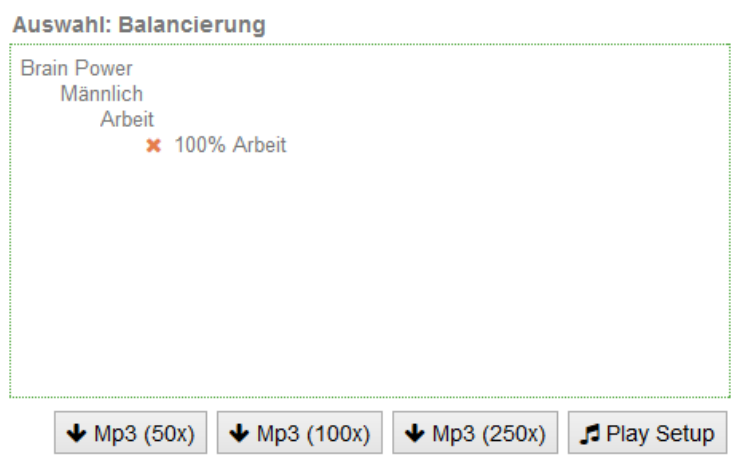

Abb. 13

#### **Test speichern:**

Nur mit dem Button "Test speichern" wird der Test endgültig gespeichert und in der Datenbank abgelegt. Die Software speichert den Test nicht automatisch mit dem Ausloggen. Jeder Test MUSS explizit abgespeichert werden.

**图 Test speichern** 

Abb. 14

#### **Drucken des Protokolls:**

Sobald der Test gespeichert wurde, öffnet sich ein Screen mit der Test-Übersicht.(Abb. 15) Unter "Aktionen" wird mit dem "Drucker-Icon" der Druck veranlasst.

Sie haben beim Ausdruck Ihres Protokolls zwei Möglichkeiten.

Auswertung detailliert: Es werden alle Überkategorien mit angeführt.

Auswertung einfach: Es werden nur die einzelnen Testelemente und Affirmationen als Liste ausgedruckt. Die Überkategorien sind nicht mit aufgeführt. Es wird empfohlen, dass Sie Ihrem Klienten zum besseren Verständnis diese Auswertung mitgeben.

# **Test-Übersicht**

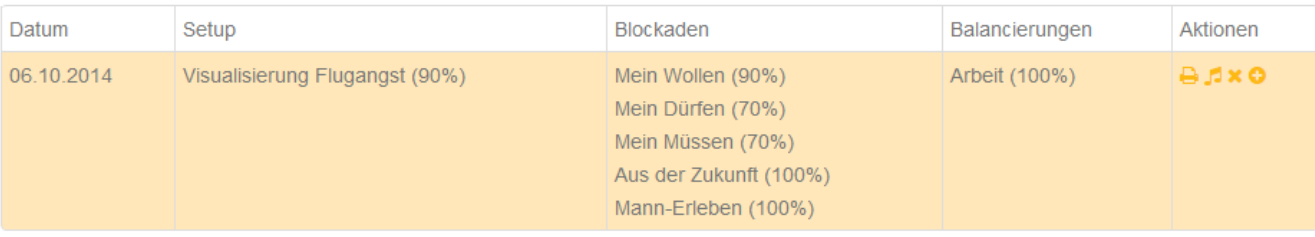

- $\blacksquare$  = Mit dem "Noten-Icon" ist es möglich die getesteten Lösungen auch nach dem Speichern des Tests mit der entsprechenden Wiederholungsrate von 50/100/250 zu exportieren. e ge<br>nend
	- Test löschen
	- einen weiteren Test zu diesem Setup vornehmen

Mit dieser Testübersicht können Sie Ihre Ergebnisse mit Ihrem Klienten besprechen. Lassen Sie in der Zwischenzeit, wie bereits empfohlen, die getesteten Lösungen über die Spule laufen.

#### **Tipp:**

**Bevor der PC oder das Notebook herunter gefahren wird, wird dringend empfohlen, dass Sie sich aus Ihrer MindLINK TEST Software ausloggen (Abb. 16) – auch dann, wenn Sie mit der Offline-Version der Software arbeiten. Erst mit dem Ausloggen ist gewährleistet, dass das Programm geschlossen wird und alle Testungen ordnungsgemäß abgelegt werden.**

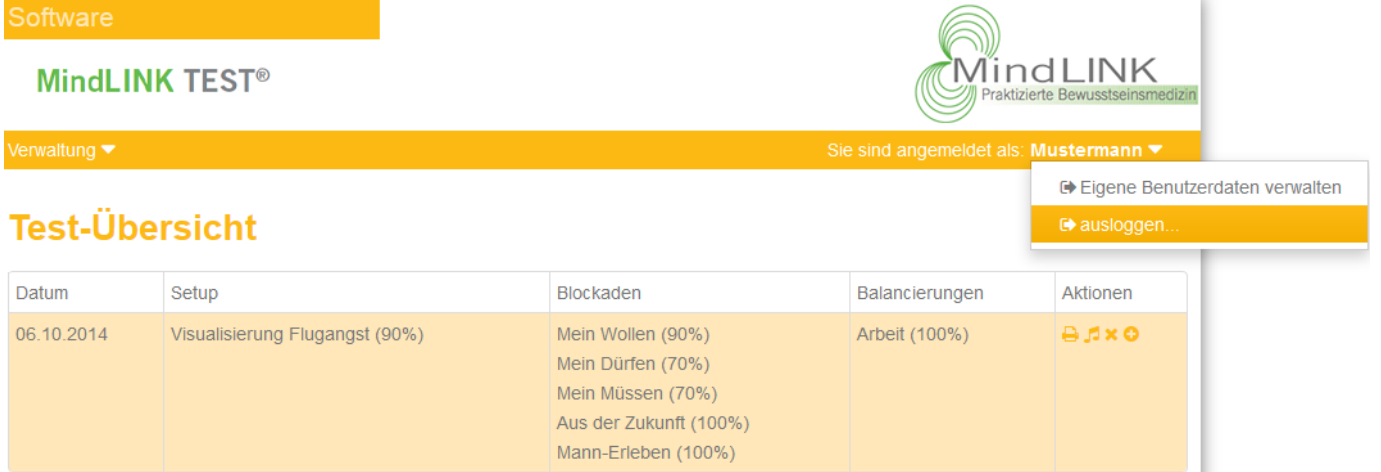

Abb. 16

#### **Schließen der Offline-Version der Software**

Nachdem Sie sich wie in Abb. 16 abgebildet ausgeloggt haben, ist es notwendig, dass Sie Ihre Software auch in der Fußleiste Ihres Bildschirms schließen. Wird die Software nicht wie beschrieben geschlossen, können Sie sich das nächste Mal nicht mehr in die Software einloggen, weil für den Computer die Anwendung nach wie vor aktiv ist. Klicken Sie zum Schließen der Software mit der rechten Maustaste auf das folgende Icon . Es öffnet sich nun ein kleines Fenster mit "Close Mindlink Server".

Klicken Sie mit der rechten Maustaste darauf – die Anwendung wird geschlossen.

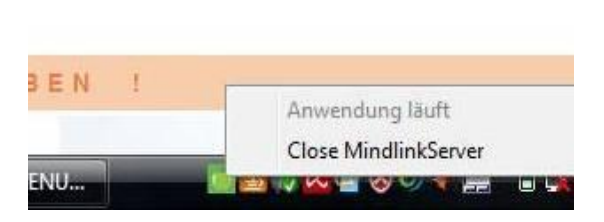

Abb. 17

**Für Fragen zur Software und zur Anwendung wenden Sie sich an unsere Support-Teams, die entsprechenden Kontaktdaten finden Sie unter "Verwaltung – Hilfe" oder unter www.mindlink.info**